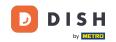

Welcome to DISH POS Dashboard. First, click on Articles.

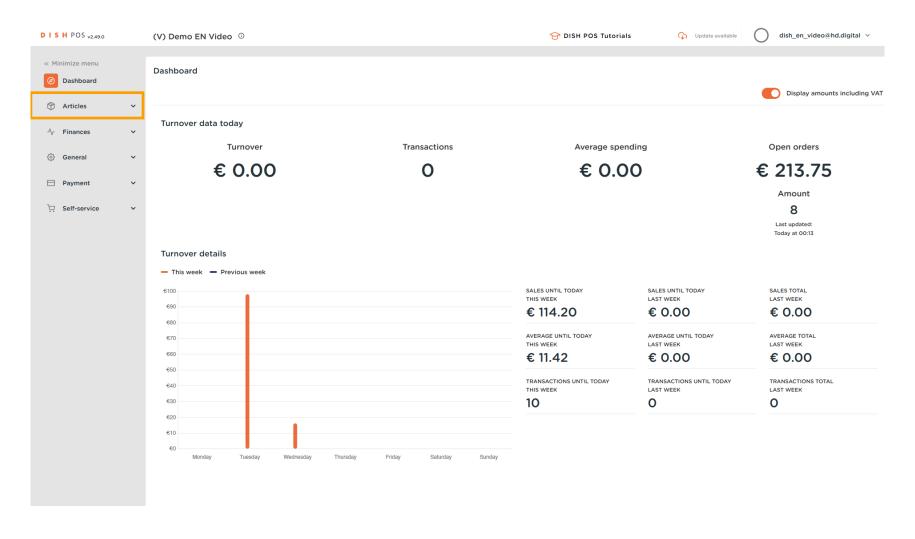

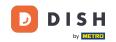

#### Click on Products.

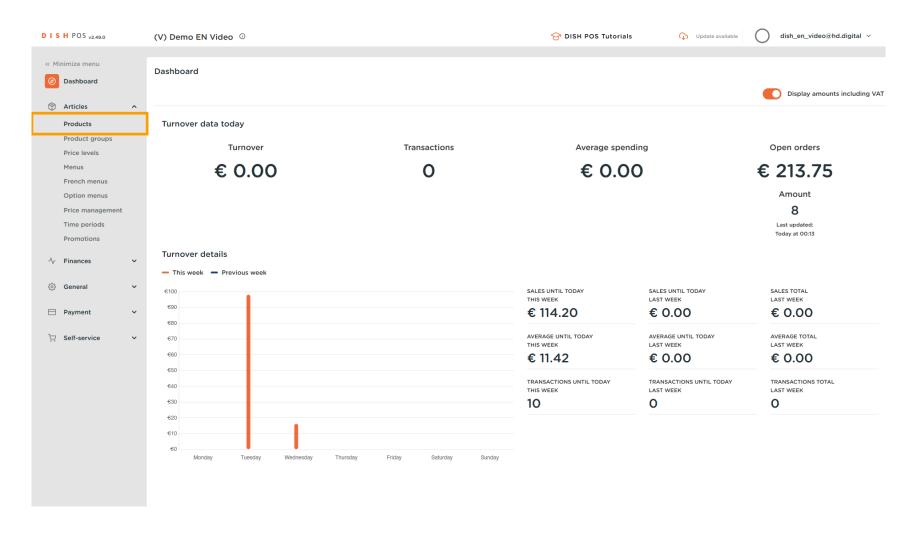

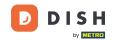

Click the pencil icon.

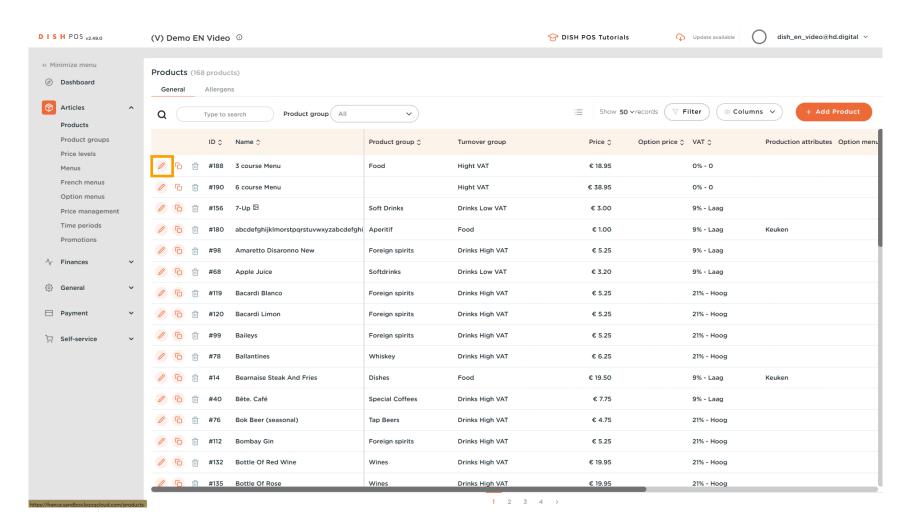

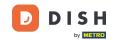

#### Click on Product Information.

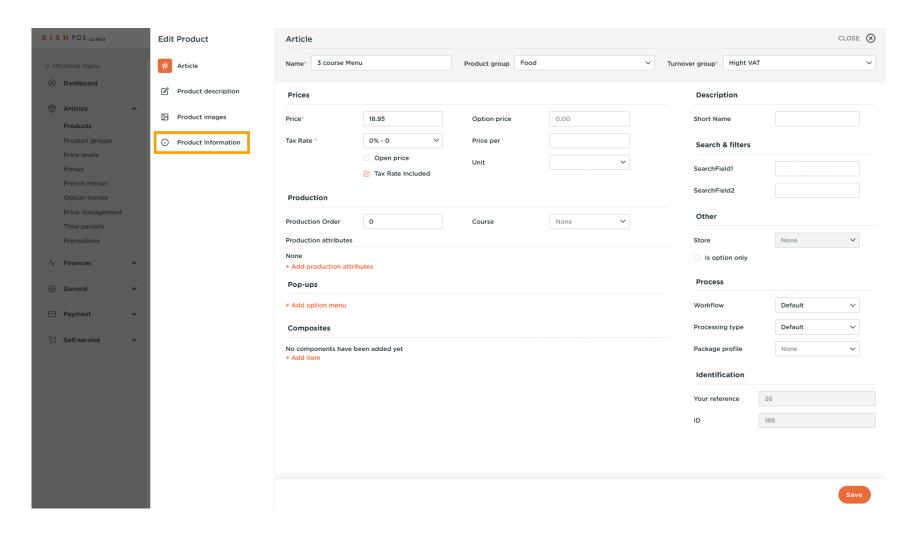

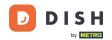

Tick the box next to the necessary Allergens and Additives. Note: once ticked, the box turns orange.

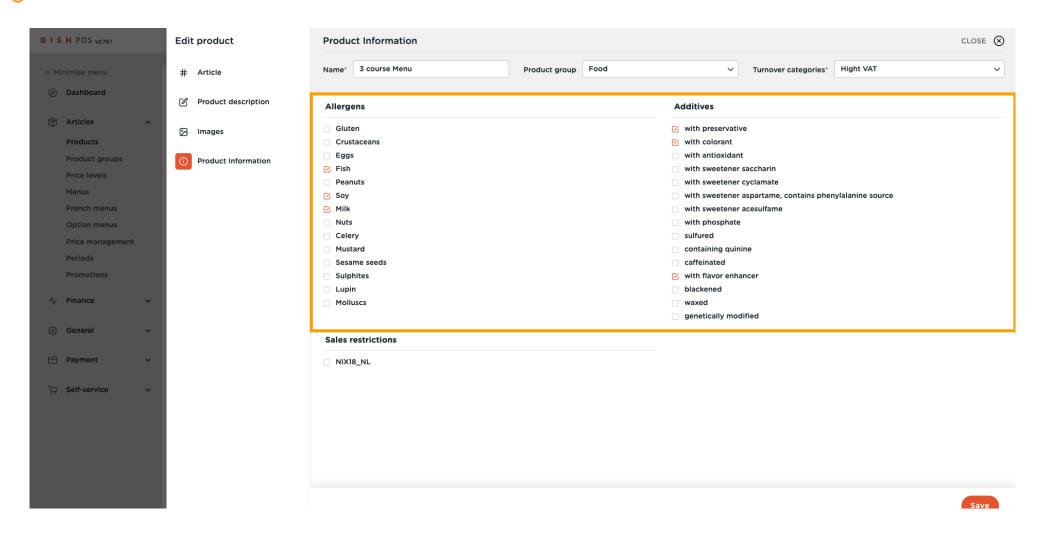

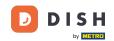

#### Click on Save.

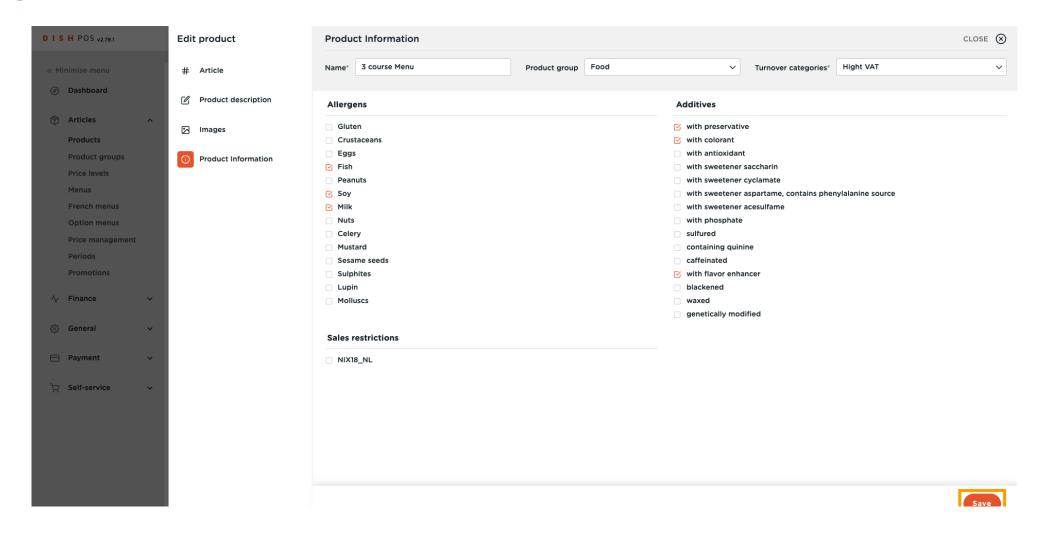

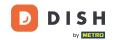

Another way to add information about Allergens is by clicking on Allergens.

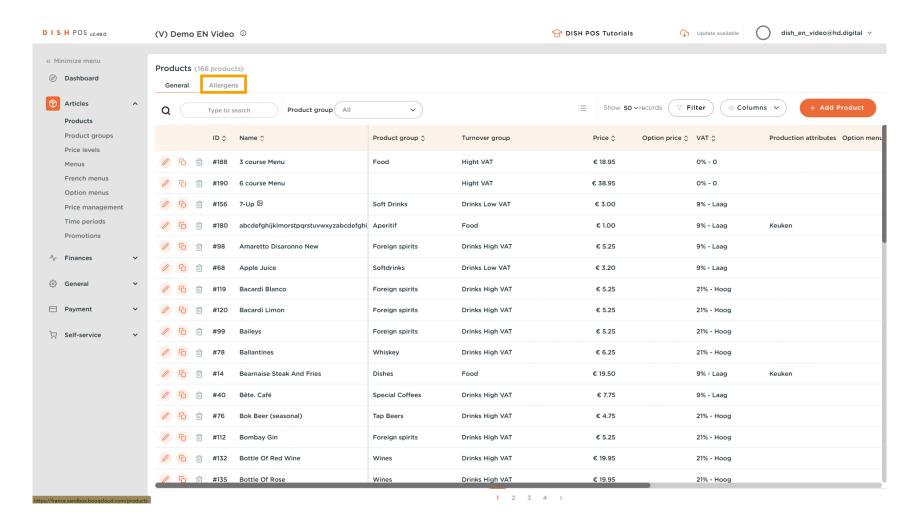

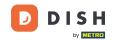

Tick the following highlighted boxes to add the Allergens. Note: once ticked, the box turns orange.

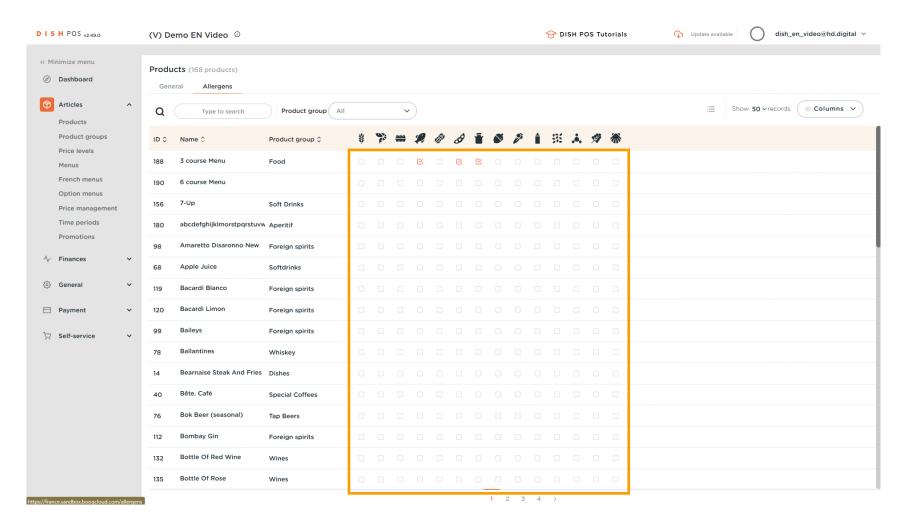

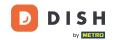

After ticking the boxes, click on General.

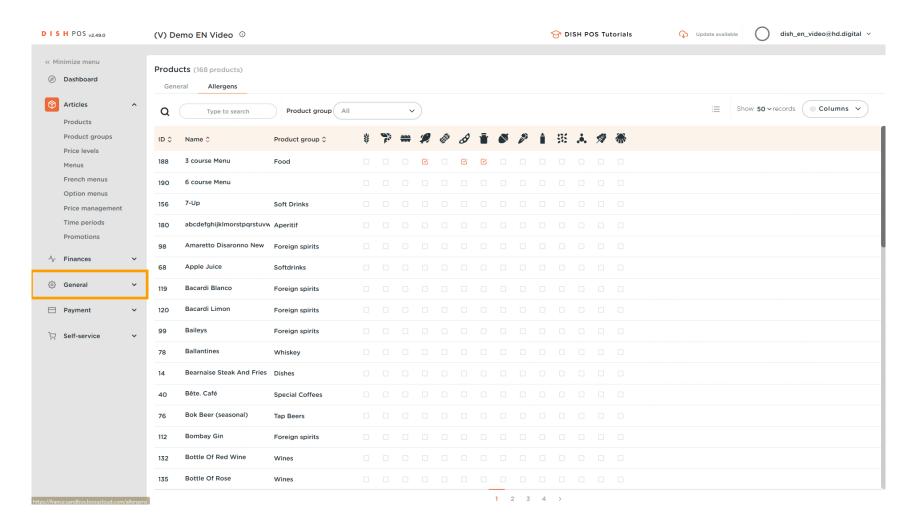

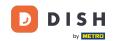

Click again on General.

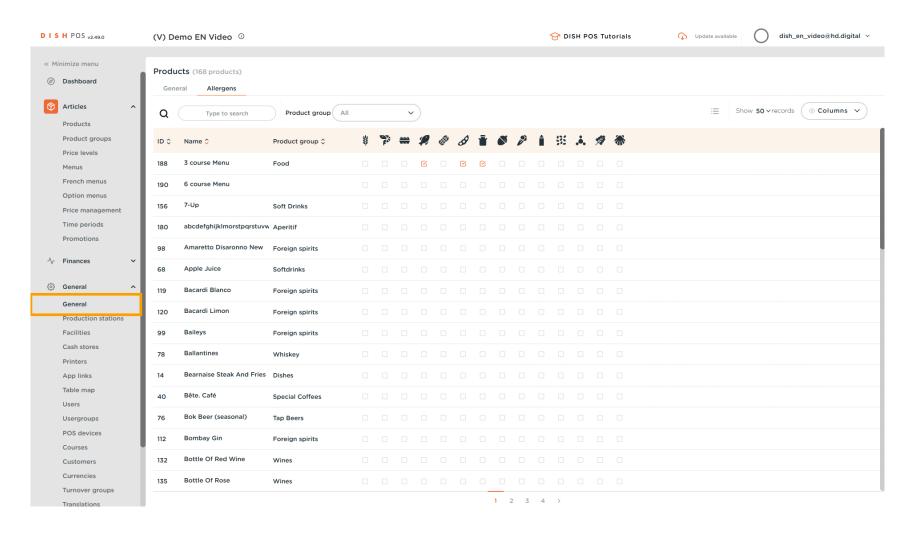

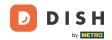

Click on Send.

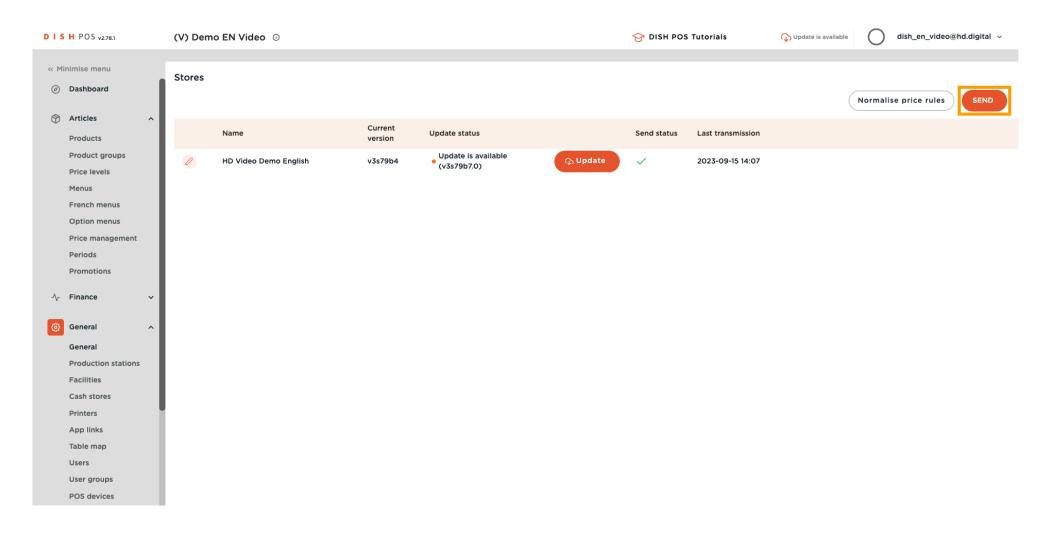

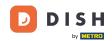

Your Transit status is loading.

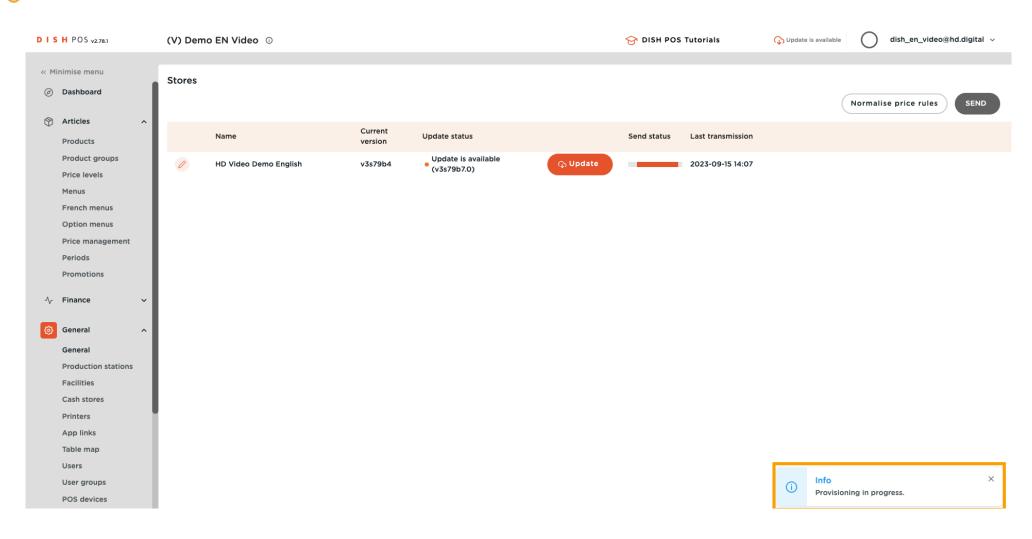

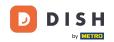

When a green tick appears, your changes have been transmitted.

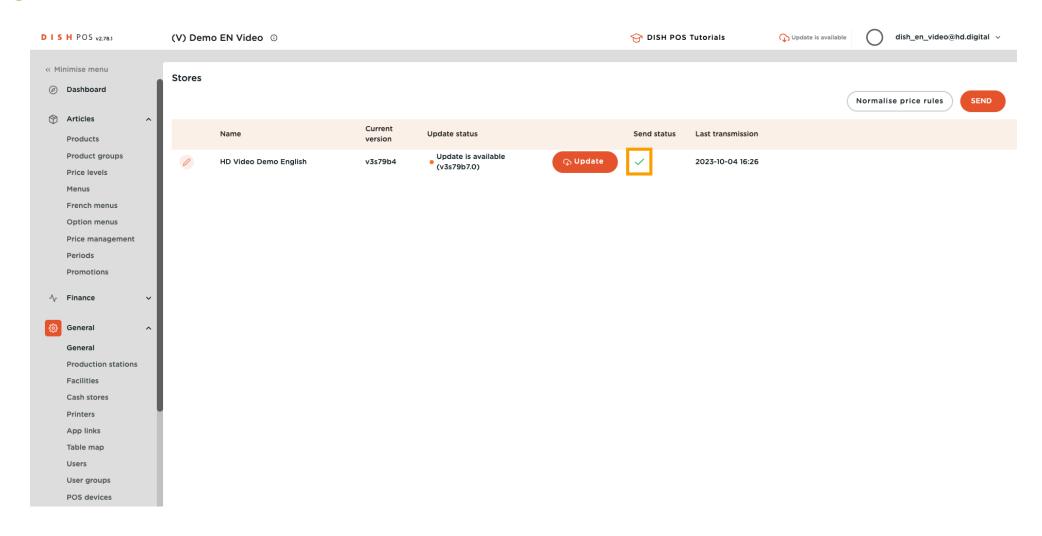

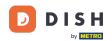

That's it. You're done.

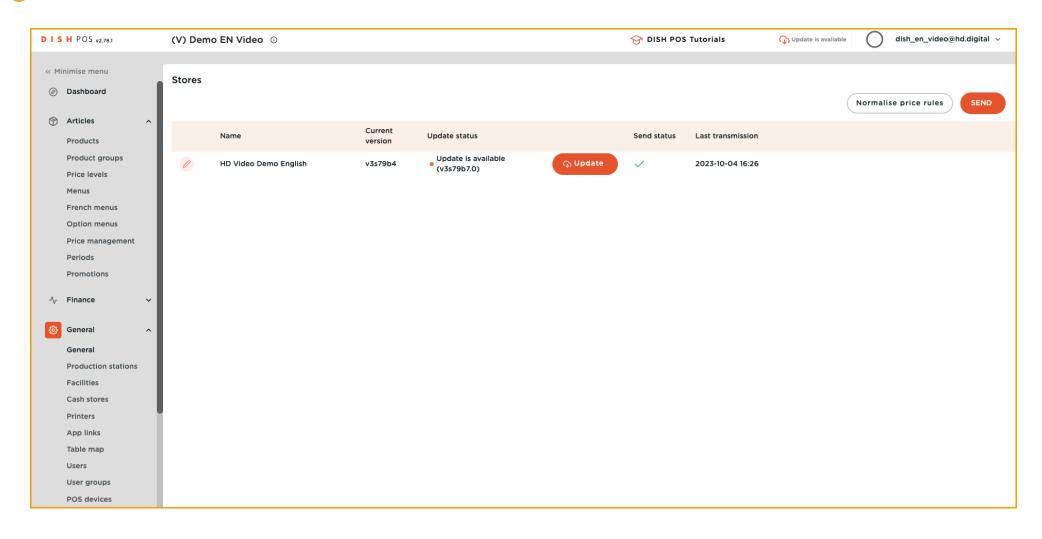

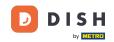

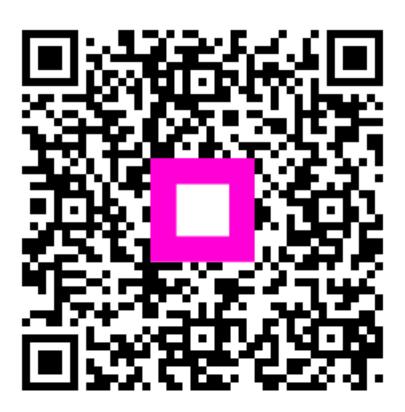

Scan to go to the interactive player